# **How to Download Your Blue Card from Black Pug**

Thank you for participating in a Council online merit badge class!

Your counselor will be marking all completed requirements off in our registration system. After completing the merit badge, you will be able to download the following items to indicate completion.

- An electronically signed Blue Card to print on 8.5"x 11"
- An electronically signed Blue Card template to print onto a blank Blue Card
- A ScoutBook Export
	- This will create a .csv file that you can upload directly to ScoutBook in order to record your completion of the merit badge.

If you do not complete the merit badge, you will be able to download a report call "Badges - Incomplete." This form will indicate all requirements you did complete and be electronically signed by your counselor. You can then use this as verification with any merit badge counselor for that badge when you have completed outstanding requirements and get the merit badge signed off.

To access these downloads, you will need to go to your registration online. A link to your registration was provided in your confirmation email when you initially registered. This email was sent to the email address you entered at the beginning of the registration process.

You will need the email address you registered with as well as your registration number (provided in your confirmation email).

Once you have accessed your registration, follow these steps.

- 1. Then click on the "More" tab.
- 2. Finally, click "Reports" link.
- 3. This will bring you to a page with each item described above.

PLEASE NOTE: If you do not complete a merit badge, the Blue Card reports will come up blank. The Badges Incomplete report however will populate. If you feel there is an error with any requirements marked, please reach out to your counselor.

[Click here](https://www.youtube.com/@BlackPugSoftware/playlists) for Black Pug Video Tutorials play List.

# *Instructions for using BlackPug (BPS)*

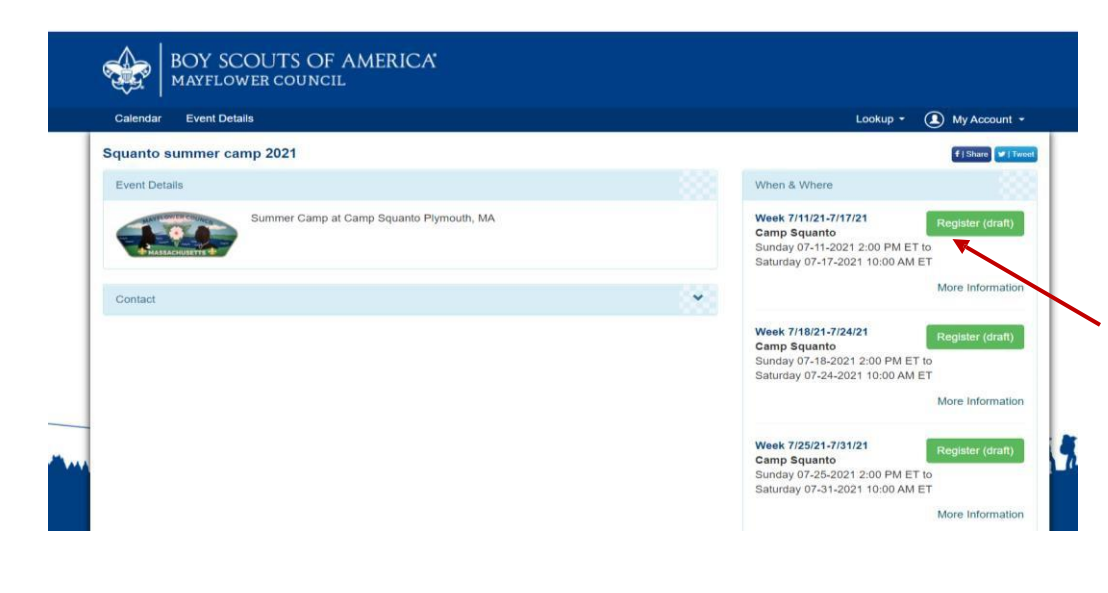

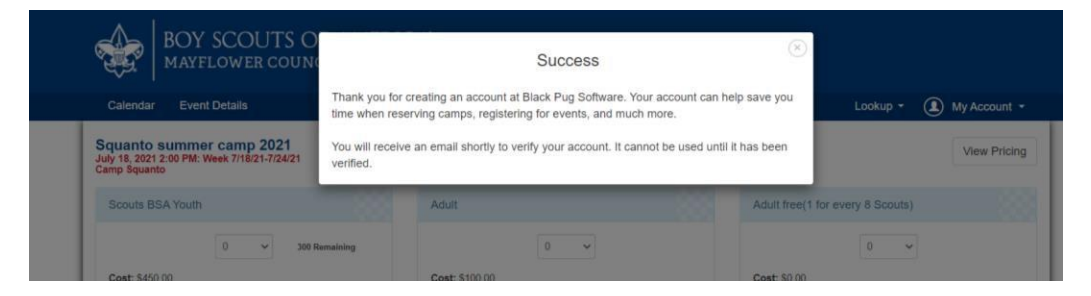

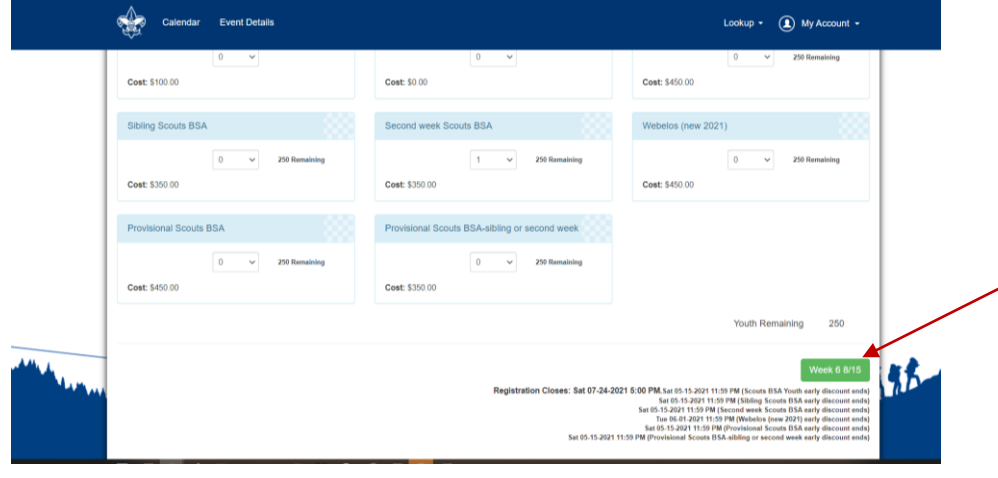

### **REGISTRATION**

*No unit registrations should be done in Blackpug until the site deposit is done. This may be done at the same as Scout registration.*

Follow the summer camp registration link on our website. [Mayflowerbsa.org/summercamp](https://www.mayflowerbsa.org/summercamp/)

Select the camp you would like to attend.

Select the week.

You will be asked to set up an account the first time you use the Blackpug system (BPS).

Choose create an account then look for the email from 247scouting to confirm your account is set up.

Go back and log in. You may now use this login for all your registrations on BPS.

\*\*We suggest using a unit email rather than a personal email so as leadership changes access will still be available.

Start your registration by entering the number of Scouts/Leaders for each category. Click this green button to continue.

Enter your unit information before adding any Scout information.

If you select Mayflower Council, you will be prompted to add your unit information from the list.

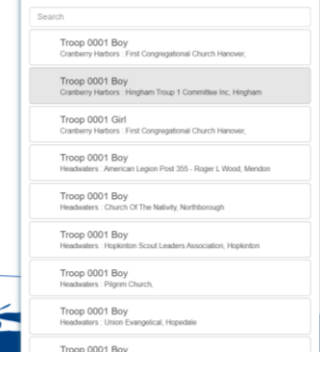

Find your Uni

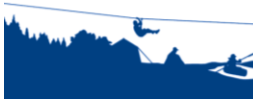

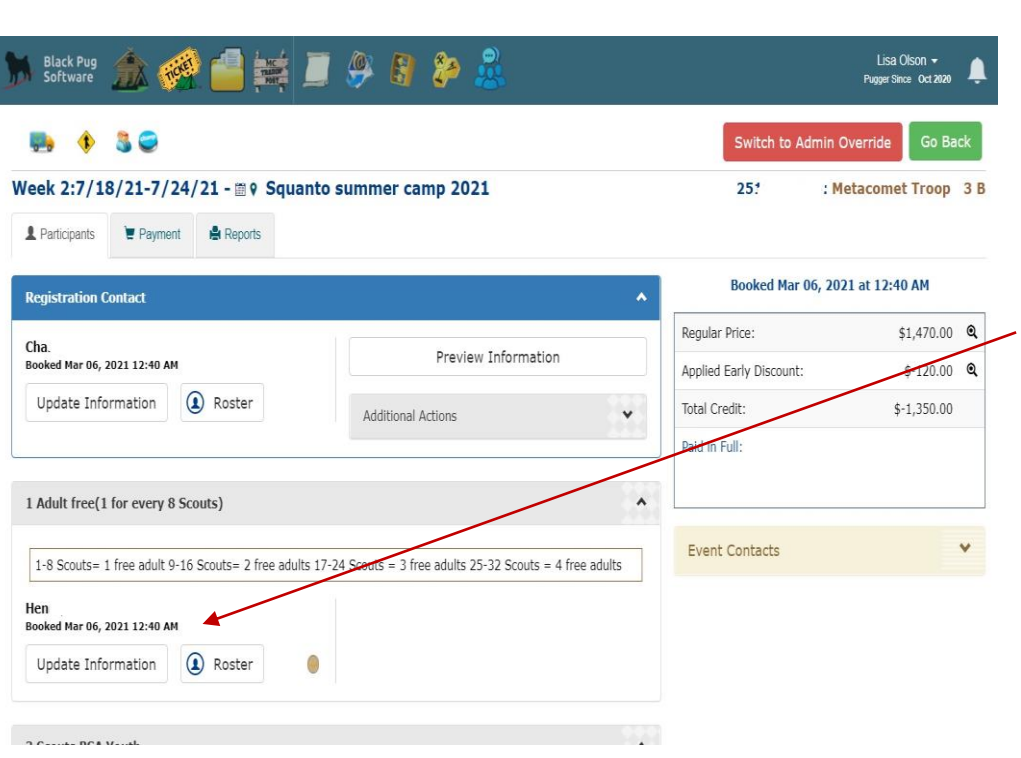

The person listed as the Registration Contact will receive all emails.

Now start to enter your Scout(s) information by clicking Update information or select from your roster. If the Update Information button is red, additional information is needed.

You may modify a registration through Update information.

Be sure to save.

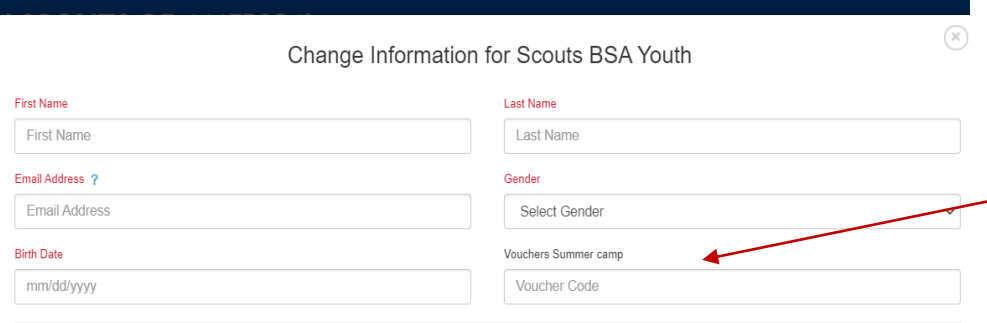

To apply for a campership go to our website: mayflowerbsa.org/summercamp or copy and paste this link: https://247scouting.com/forms/251-2021CampershipApplication . The committee will review your application and if approved, an email will be sent notifying you of the amount awarded and the voucher code to enter at check out. THE NAME ON THE CAMPERSHIP APPLICATION AND THE REGISTRATION MUST MATCH EXACTLY.

Please use this link to notify us of any dietary concerns:: https://www.emailmeform.com/builder/form/0Ymcbda0Rg02sj The link is also on our website under resident summer camp.

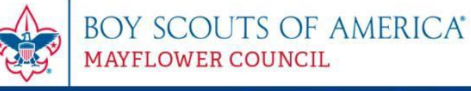

#### **Campership Summer Camp 2021**

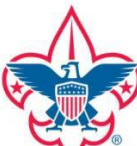

The purpose of the campership program is to provide financial assistance to deserving campers who would<br>otherwise not be able to afford the camp attendance fees. The Mayflower Council, in administering funds provided by concerned individuals, foundations, and others, will act as good stewards by offering careful provide us concerned interviewed is, to understanding the conditional properties in the providence of the providence of the providence of the providence of the providence of the second by June 1, 2021 to be considered. Cam quarantee of campership awards

#### 2021 Mayflower BSA Campership Application

The purpose of the campership program is to provide financial assistance to deserving campers who would otherwise not be able to afford the camp attendance fees. The Mayflower Council, in administering funds provided by concerned individuals, foundations, and other and as good stewards by offering careful judgment in providing camperships and will act in complete confidence. All applications must be<br>received by 5 am June 1, 2021 to be considered. Camperships are awarded based on need

Please fill out form completely to prevent delays in processing

Email Addres

"Parent Full Name ?

"Email Address

Camper's first and last name on campership request form must match registration exactly or the campership will not apply. For instance, if juest form uses Bobby, the registration must also use Bobby, not Bob or I

Camperships cannot be transferred.

**Names on campership application and registration must match exactly to apply a voucher.**

## **CAMPERSHIP**

If your Scout is awarded a campership, an email will be sent to the parent with a voucher code. This field will

only show up if the camper has been awarded a campership.

The campership link is on the registration page.

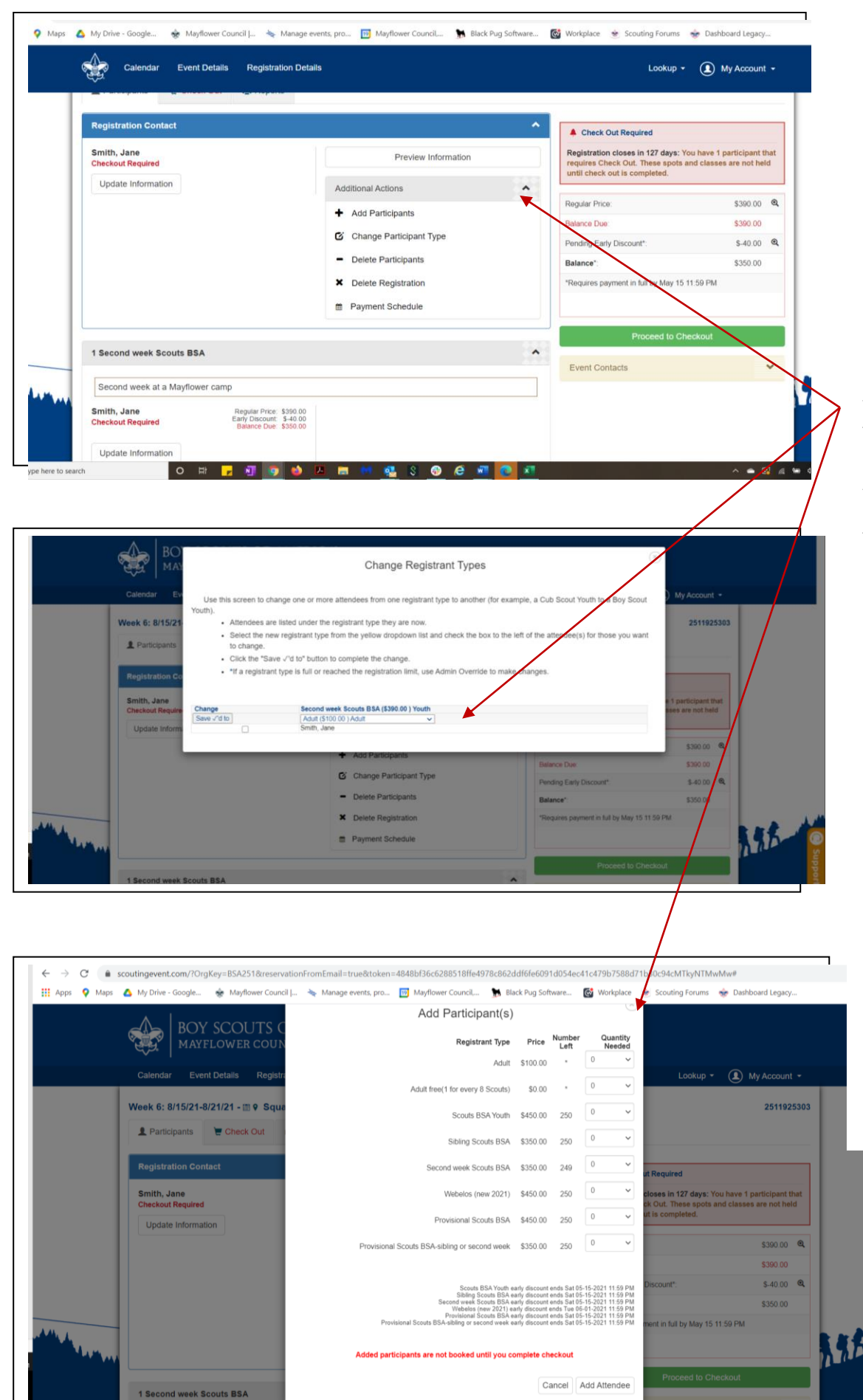

#### **MODIFY REGISTRATION**

If you need to modify your registration, click the arrow to see your options. Add more Scouts Change from a Scout type to another, etc.

#### ✿  $\bigcap$  Mayf When making a Pay Amount payment you can  $0.00$ Status Name Total Cost Balance Due Min Due Now Paving Now choose what **Scouts BSA Youth Checkout Required** Smith, John \$450.00 \$450.00 registrants to apply  $0.00$ Second week BSA Scout payment toward. Smith, Jane \$350.00 \$350.00  $0.00$ This helps you to Total \$800.00 \$0.00 al change the amount in the Paying Now bo: track who has paid. \*Participants with an early discount must be paid in full prior to the Early Discount date to receive the discount Be sure to save. Close Save Age.  $\sigma_{\rm{th}}^{(1)}$ My Account **MERIT BADGES** Change Information for Smith, Jane Jane Smith Click on participant 5490.00 Email Address Canda. smith@mm Fem \$490.00 Select classes. .<br>Rich Date \$40.00 01/01/2010 Click on the merit CLASS SCHEDULE Select Classe .<br>Fri 9AM Per<br>10AM Pr<br>11AM Pr column to add and 1 Prov Smith, Jane it. Cancel Save (V) My Account full catalog of merit Change Information for Smith, Jane badge offerings. Last Name First Name Jane Smith \$490.00 Email Address ? Gender smith@mm.cm Female \$490.00  $$4000$ **Birth Date** Be sure to save. 01/01/2010 \$450.00 **Schedule** Registrations are not Show Class Schedule Search 09:00 AM 9 Jane Smith's Classes **Available Classes** complete. 1 Provision Click a class to REMOVE from Jane Smith's schedule Click a class to ADD to Jane Smith's schedule Star Archery<br>
Star Markety<br>
Star Market Star May for Scouts Parketse minds as (9-11)<br>
Pay of Class Mon Tue, Wed, Thu, Fin<br>
Pay of Class Market<br>
Max participants: 18 Siols available 18<br>
Perequisites: Must have shooting spor This ment badge concentrates on two-dimensional<br>Art<br>Day of Class: Mon, Tue, Wed, Thu, Fri<br>Day of Class: Mon, Tue, Wed, Thu, Fri<br>Nax participants: 30 Sibls available. 30<br>Additional Periods Offered: 9AM Period<br>As haronomy **S2114**  $11AMF$ <br>(11-12) Smith, Jane<br>Checkout Res  $\bigodot$ **S2128** 11AM Period<br>(11-12) Astronomy<br>
In learning about astronomy, Scouts study<br>
activities in space affect our own planet...<br>
Day of Class: Mon, Tue, Wed, Thu, Fri<br>
Max participants: 20 Slots available: 20<br>
Finalmeeting Update Info  $\bullet$ Max participants: 20 Slots available: 20<br>Engineering<br>Engineering<br>Income substitution of the state of the state of the sale<br>Income distribution of the state of the state of the state<br>Max participants: 15 Slots available: 15 11AM Period<br>(11-12) \$2156 **REPORTS** The reports tab 2511792015 Participants E Check Out & Reports allows you to print Reports reports for your unit. Payment Allocations vidual payment status You will also see Council Program Status Council Program status by Registration / Participan your Scouts Unit Ro completion |<br>This report prints a unit roster. records.Class Schedule report showing each Scout's class or merit badge schedule on a separate

### **PAYMENT**

badge from the right from the left to remove

You may click on View all classes to see the

saved until checkout is

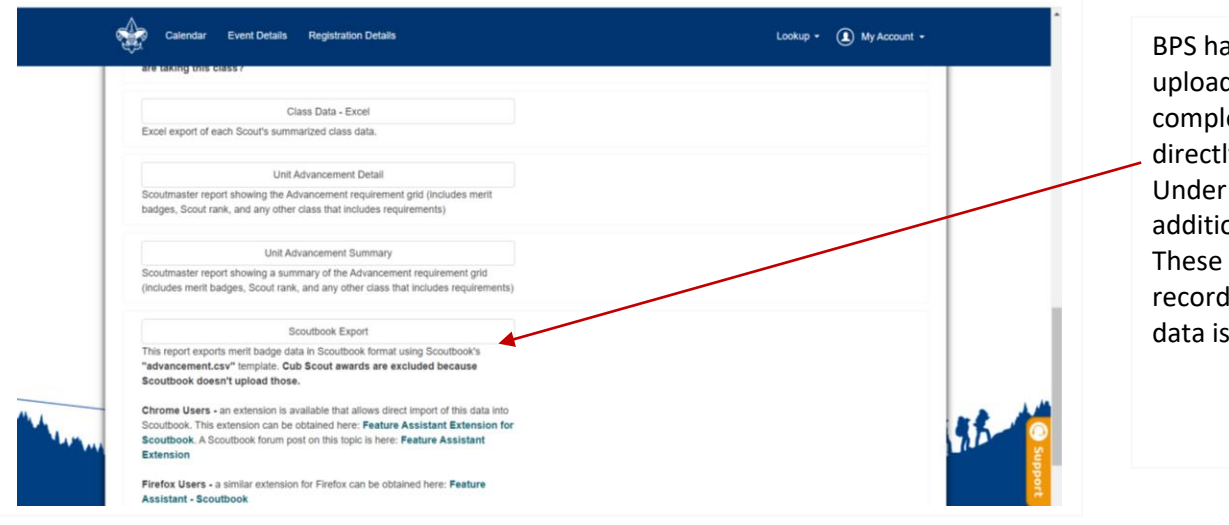

BPS has the option to upload Scout's completion records directly to Scoutbook. Under Reports are additional instructions. These are completion records only, no member data is updated.

Here are some helpful videos:

- Entering a registration [: https://www.youtube.com/watch?v=cWKUAG3H8cE](https://www.youtube.com/watch?v=cWKUAG3H8cE)
- My account basics: https://www.youtube.com/watch?v=7wa1CXDLz48&t=1s
- Council imported roster from Scoutnet[: https://www.youtube.com/watch?v=OokjHjndF2w&t=108s](https://www.youtube.com/watch?v=OokjHjndF2w&t=108s) *Rosters have been imported from Scoutnet to BPS. Specific member information cannot be updated in BPS. Information must be updated in Scoutbook (to Scoutnet) and will appear in BPS after the next upload. New Scouts may be added manually in BPS but this does not update Scoutbook or Scoutnet.*
- Import personal roster:<https://www.youtube.com/watch?v=ooNOUe81q9o> Note- this **does not** update Scoutbook or Scoutnet, this is just for your use in BPS.
- Selecting merit badges:<https://www.youtube.com/watch?v=Tat1XJ2UF-U>
- Customer reports:<https://www.youtube.com/watch?v=rsaDY-Llvu0&t=3s>

# Blackpug instructions to lookup a registration, resest a password and run completion reports

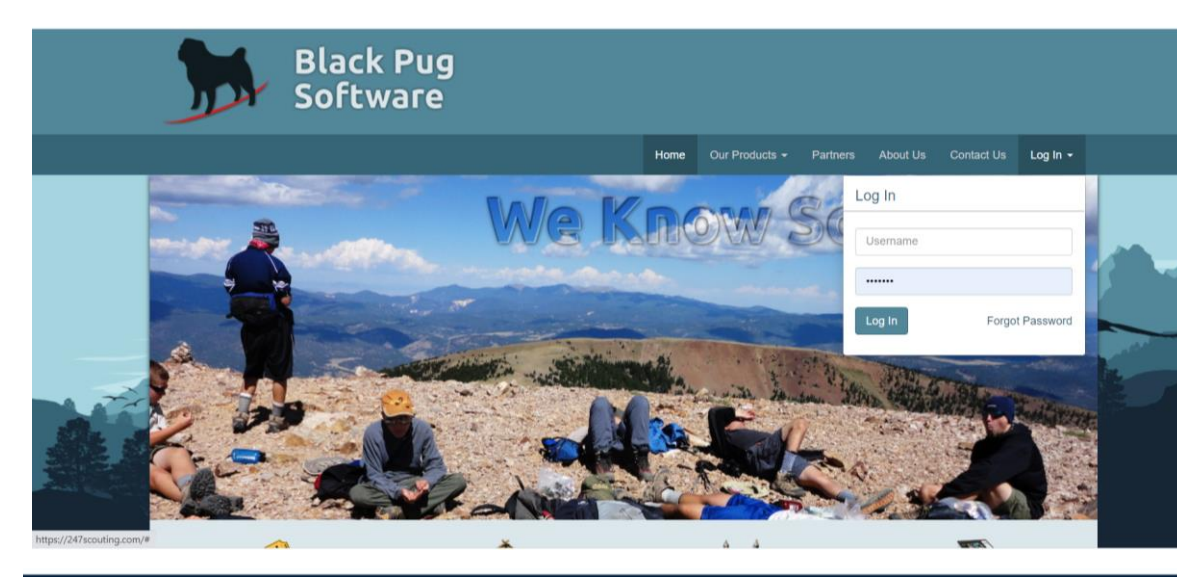

Go to <https://247scouting.com/>

Log in to your Blackpug account

If you forgot your password, click "Forgot password"

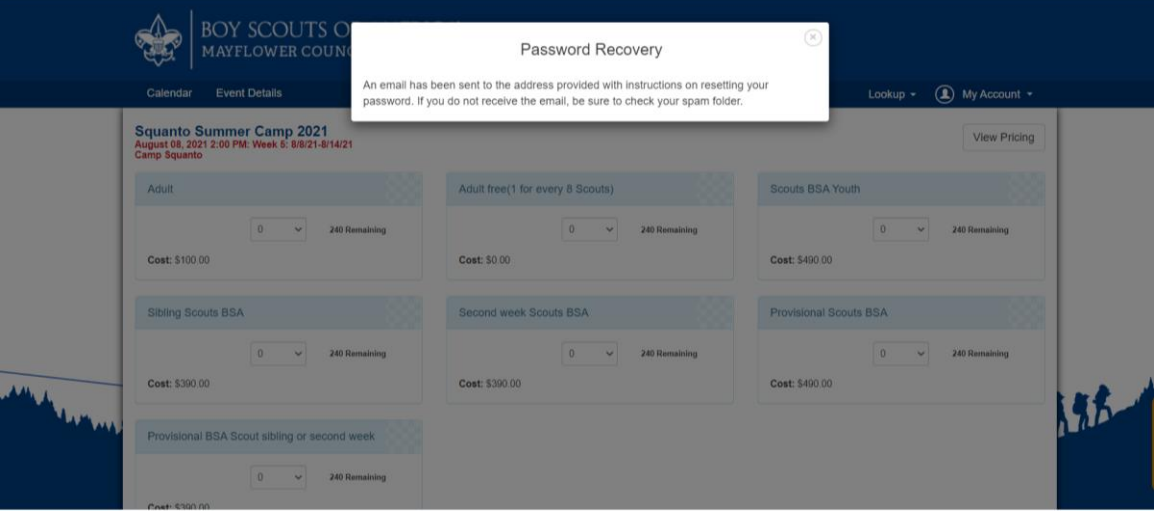

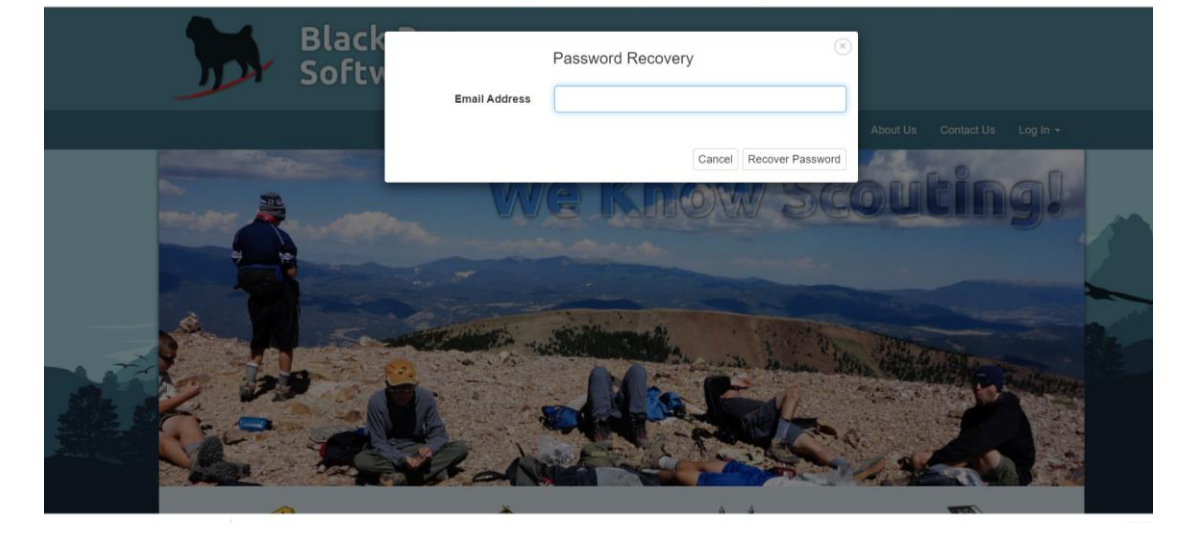

Enter your email address

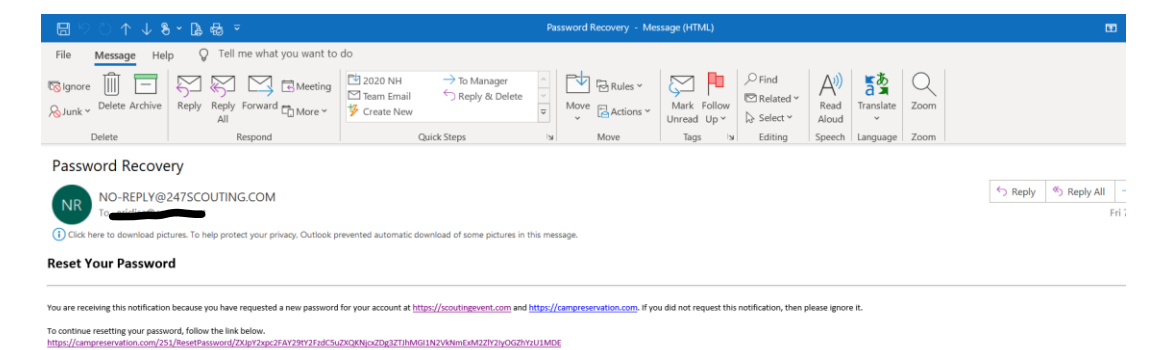

Black Pug Software LLC  $\overset{\bullet}{\blacklozenge}$  P.O. BOX 0125  $\overset{\bullet}{\blacklozenge}$  Worthington, OH 43085-0125

### Look for an email from

#### [NO-REPLY@247scouting.com.](mailto:NO-REPLY@247scouting.com)

If you do not see it, be sure to check your spam folder.

Follow the link and reset your password.

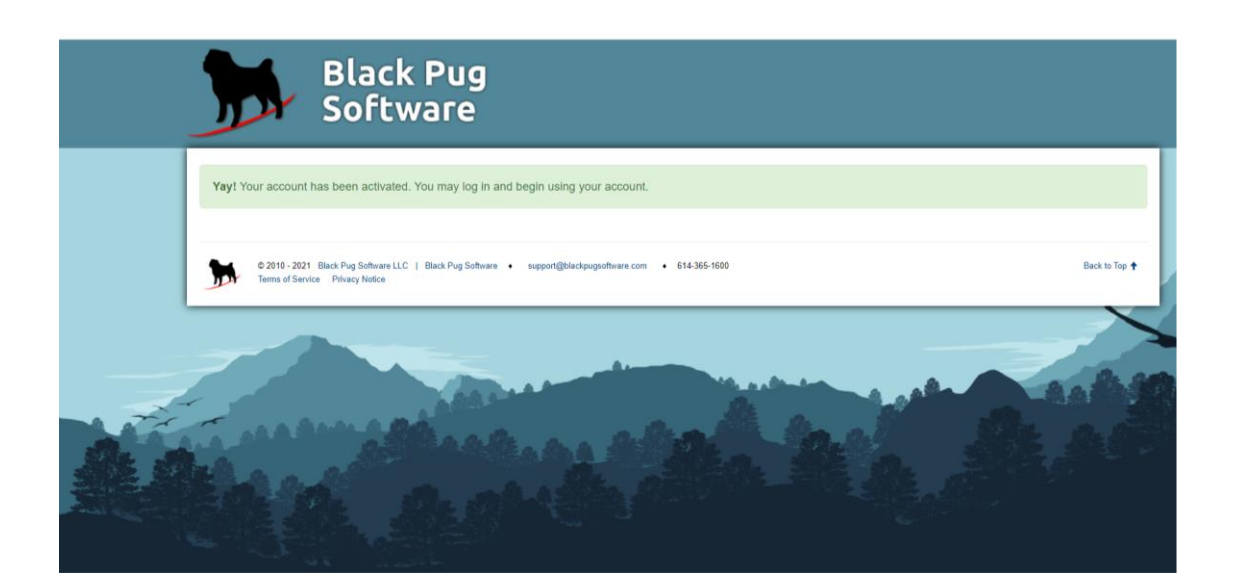

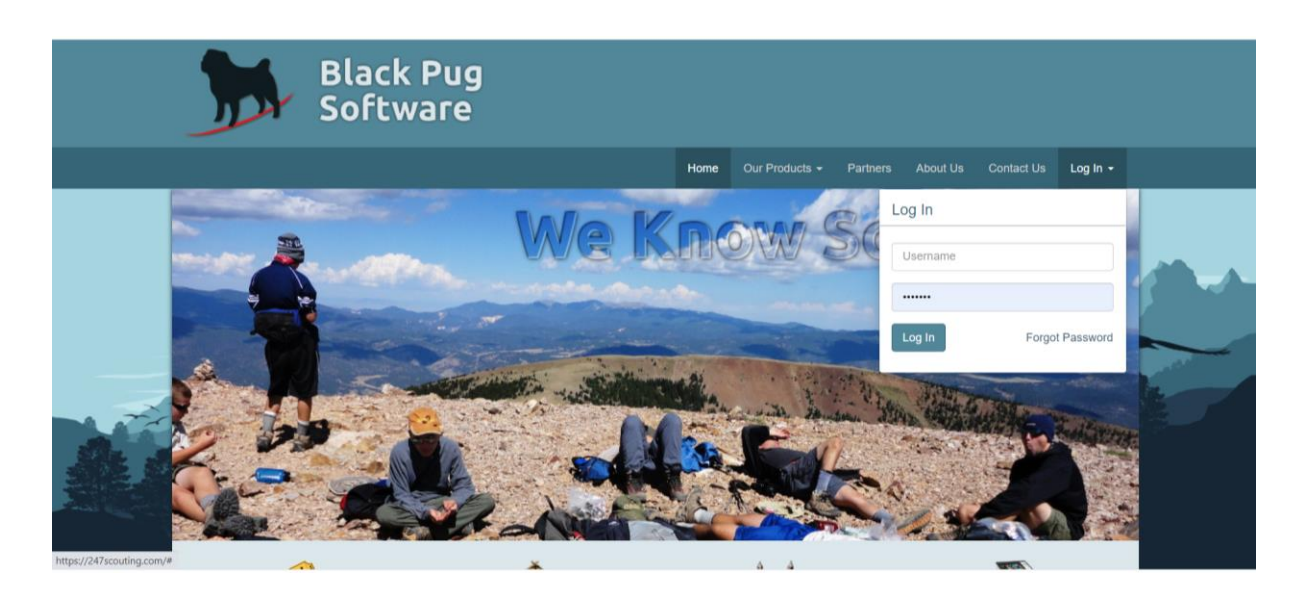

Log in to your Blackpug account.

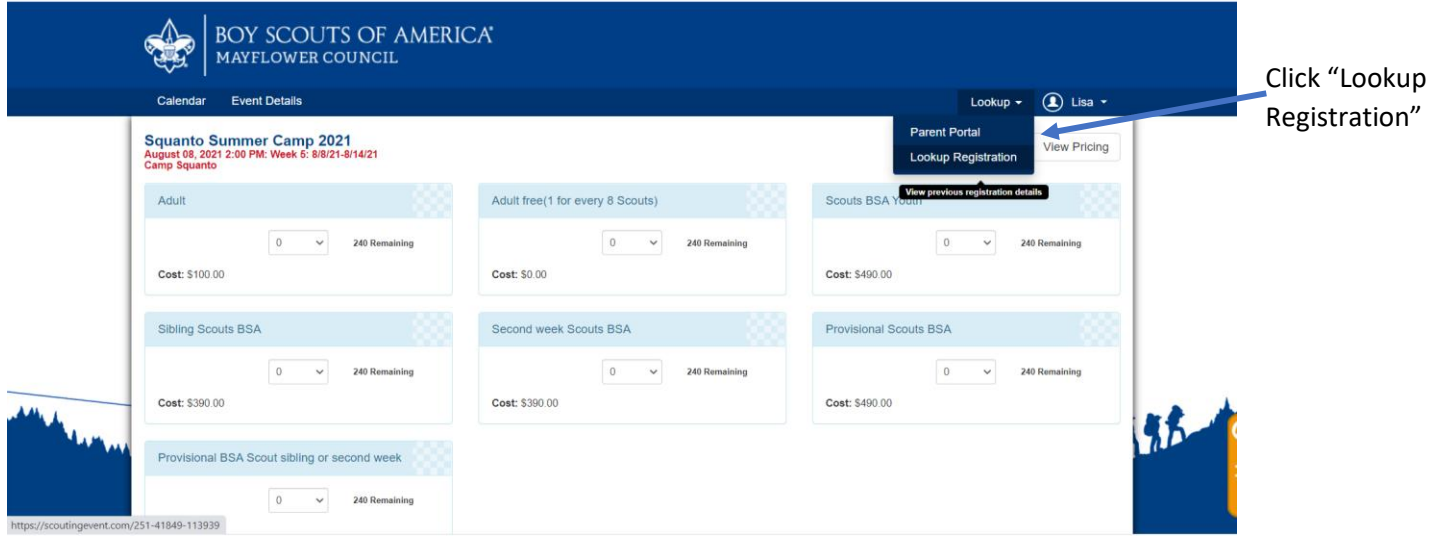

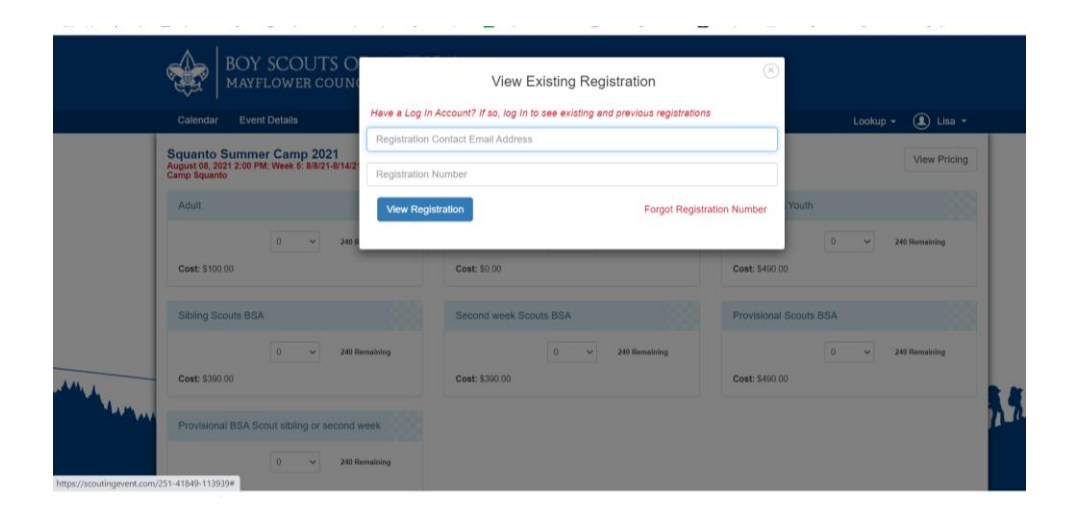

Enter the email address and registration number. If you forgot the registration number, click "Forgot registration number".

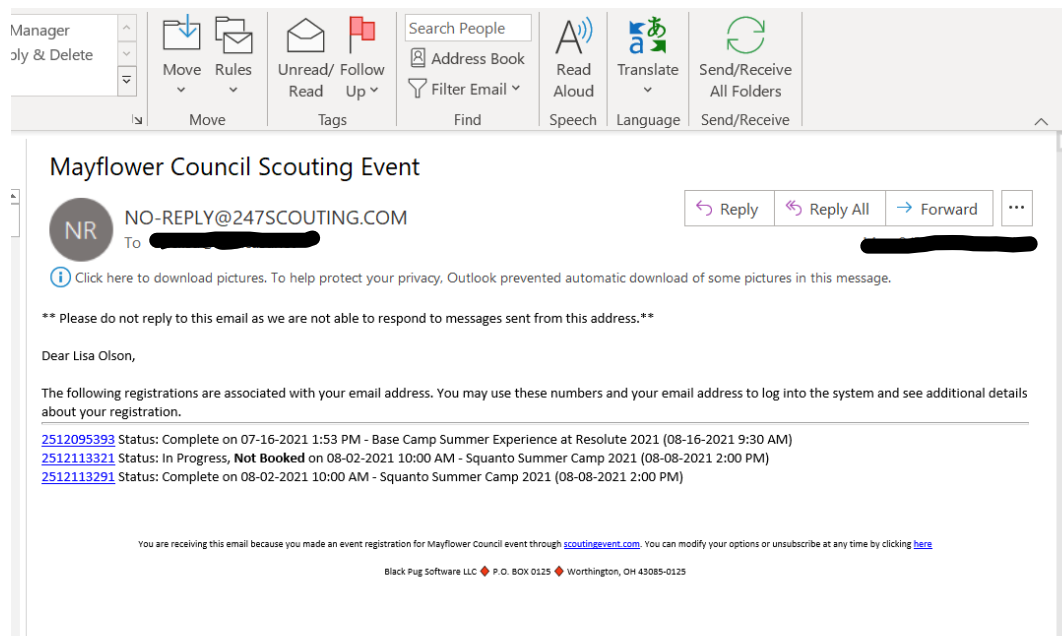

# An email will be sent from [NO-REPLY@247scouting.com](mailto:NO-REPLY@247scouting.com) listing all your current registrations. Click on the registration you want to go to.

 $\begin{bmatrix} 1 \\ 2 \\ 3 \end{bmatrix}$  Pa

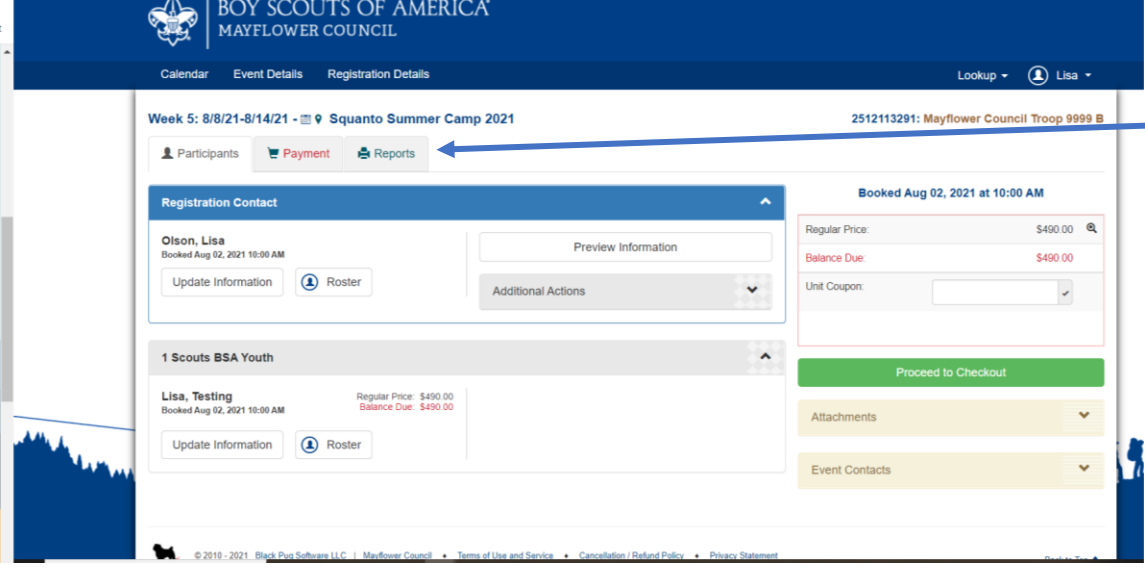

When you log in, you will see your camper's information and 3 tabs.

To see what completions were recorded, click on the "Reports" tab.

ou have the option of ither the "Unit dvancement detail" or he "Unit advancement ummary" report. Print ne of these reports out nd bring to your unit ader or advancement hair to record in the fficial completion ecords.

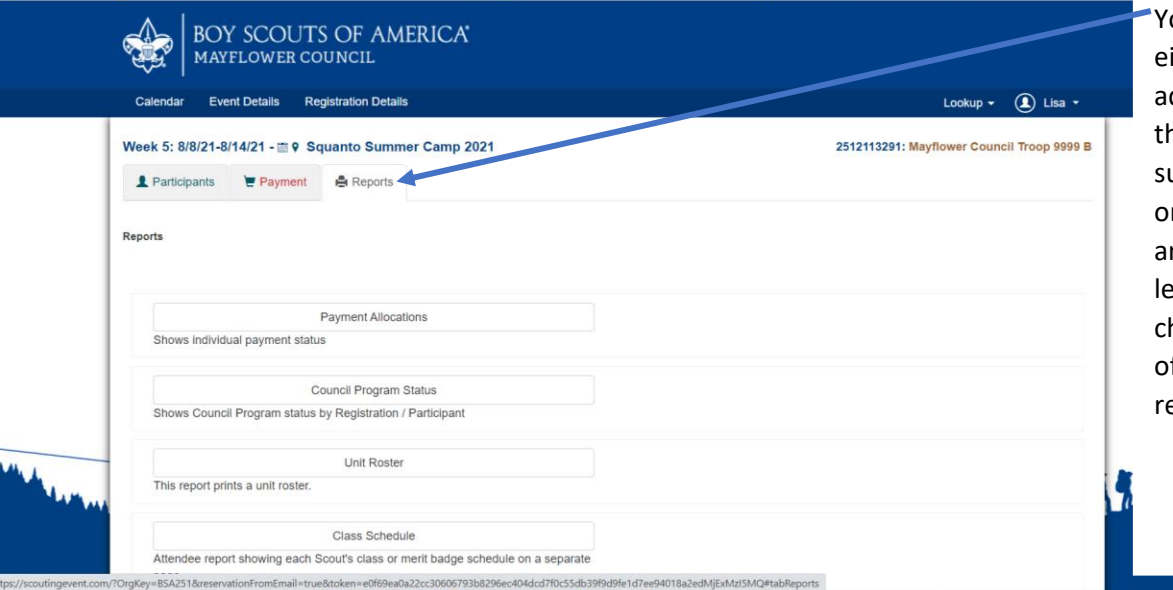

### Unit Advancement detail

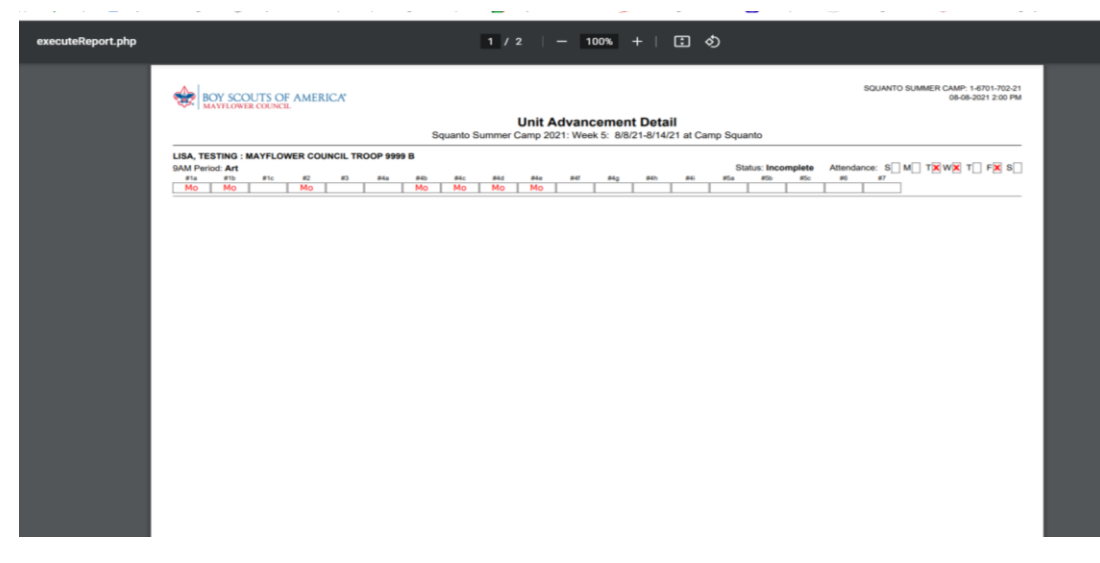

### Unit advancement summary

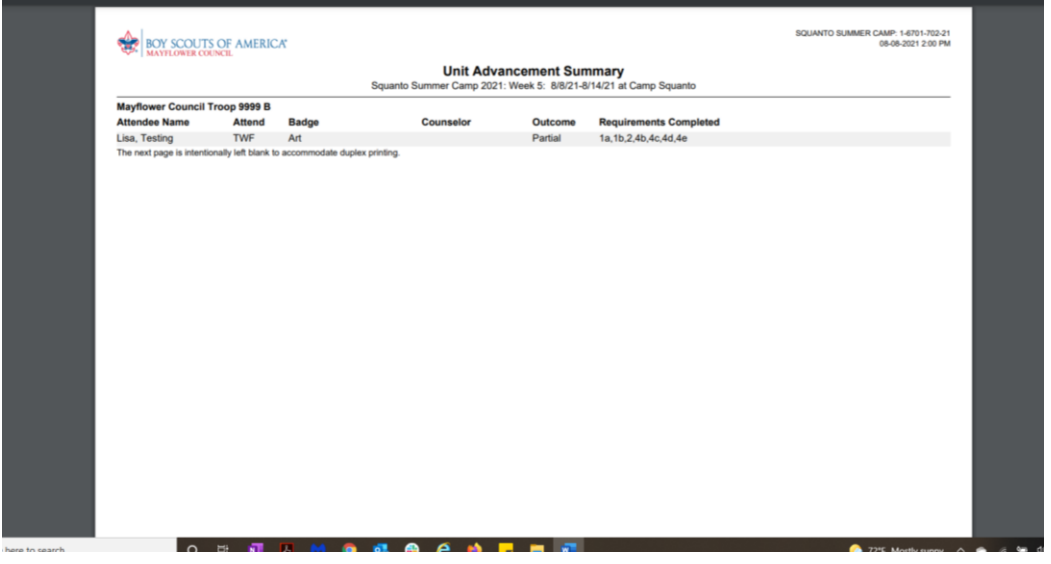

Unit leaders/advancement chairs may run a report to upload directly to Scoutbook

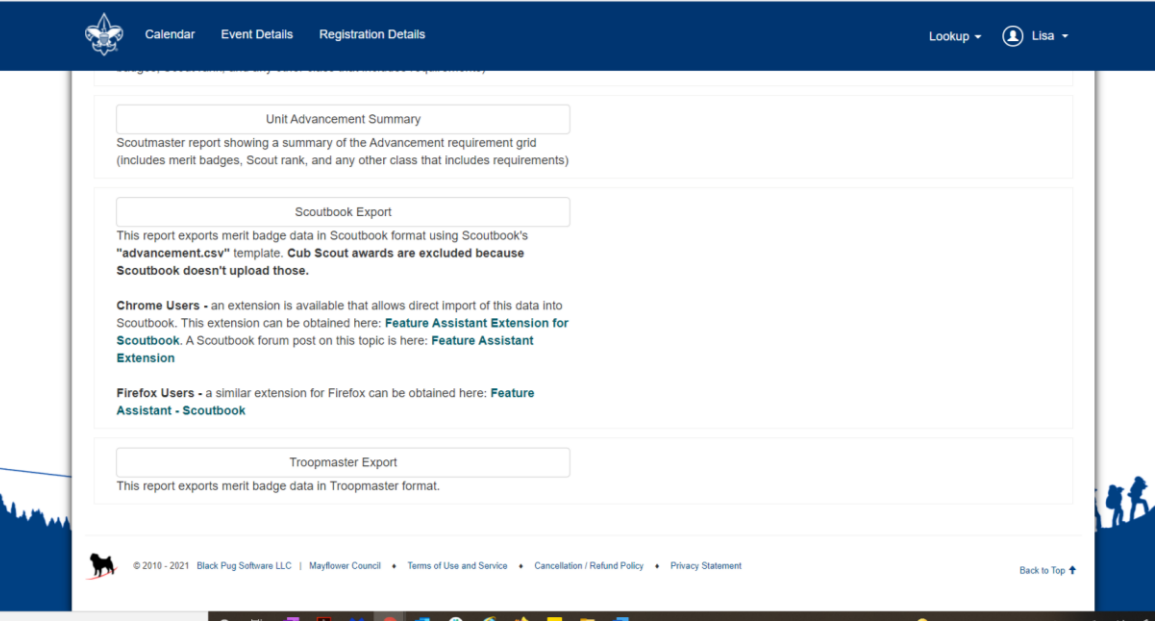

There is also an option to print a "blue card", but merit badges that have a large number of requirements may not print properly

All completion records are signed by the Mayflower camp not individual counselors.

Questions regarding completion records should be made to the council service center within 90 days.